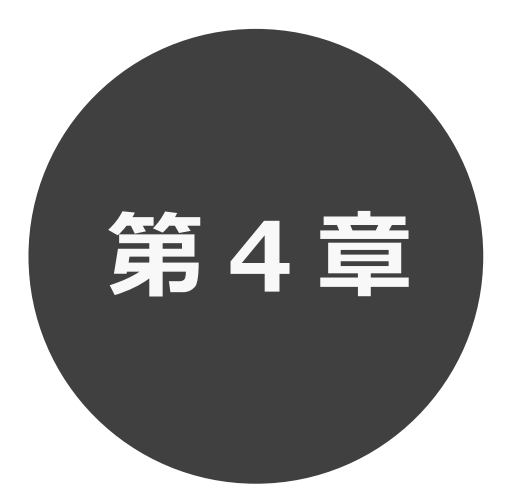

# **登録されている方の専用メニュー**

第 4 章では利用者登録されている方の専用メニューを説明します。 利用者登録されている方のみご利用いただけます。

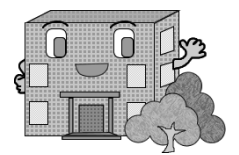

# **4 登録されている方の専用メニュー**

# ログインすると、登録されている方の専用メニューを選択できるようになります。

メニューを選択すると以下の画面に移ります。

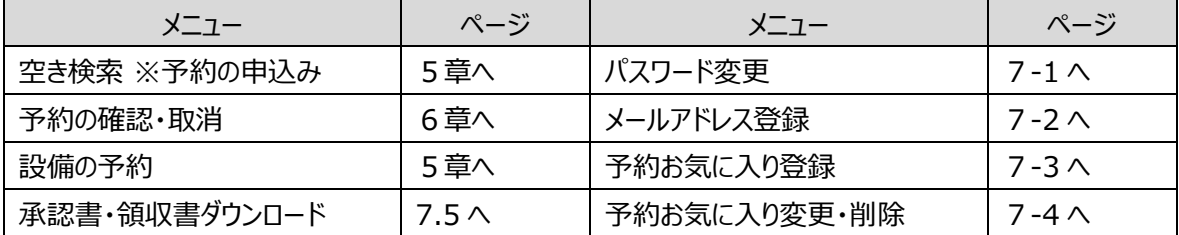

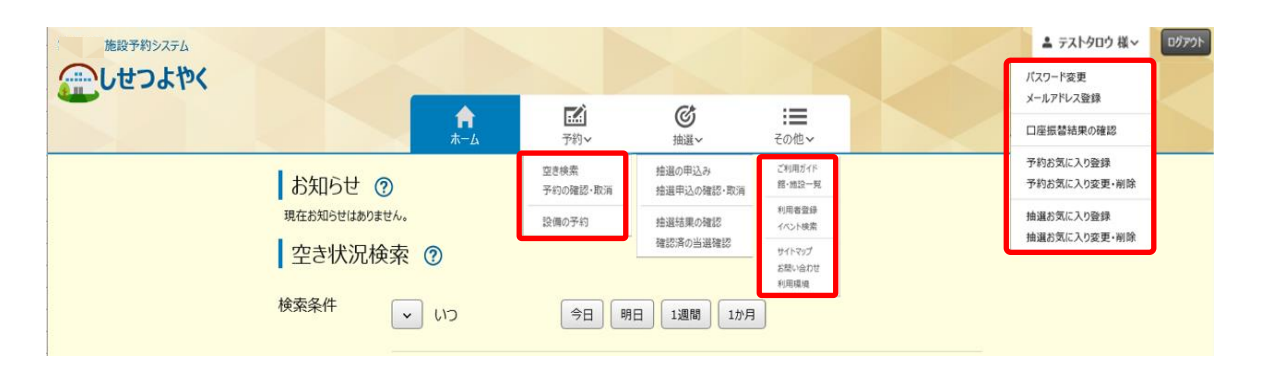

**各メニューの説明**

**空き検索(予約の申込み)**

空き状況の検索画面を表示します。

#### **予約の確認・取消**

受付した予約の一覧画面を表示します。

#### **設備予約**

設備予約一覧画面を表示します。

#### **承認書・領収書ダウンロード**

クレジット決済にて入金された予約を表示し、承認書・領収書を 出力することができます。

#### **パスワード変更**

パスワードの変更画面を表示します。

#### **メールアドレス登録**

メールアドレスを登録します。

## **予約お気に入り登録**

予約受付時の館、施設などをお気に入り登録します。

## **予約お気に入り変更・取消**

予約のお気に入り明細を変更・削除します。